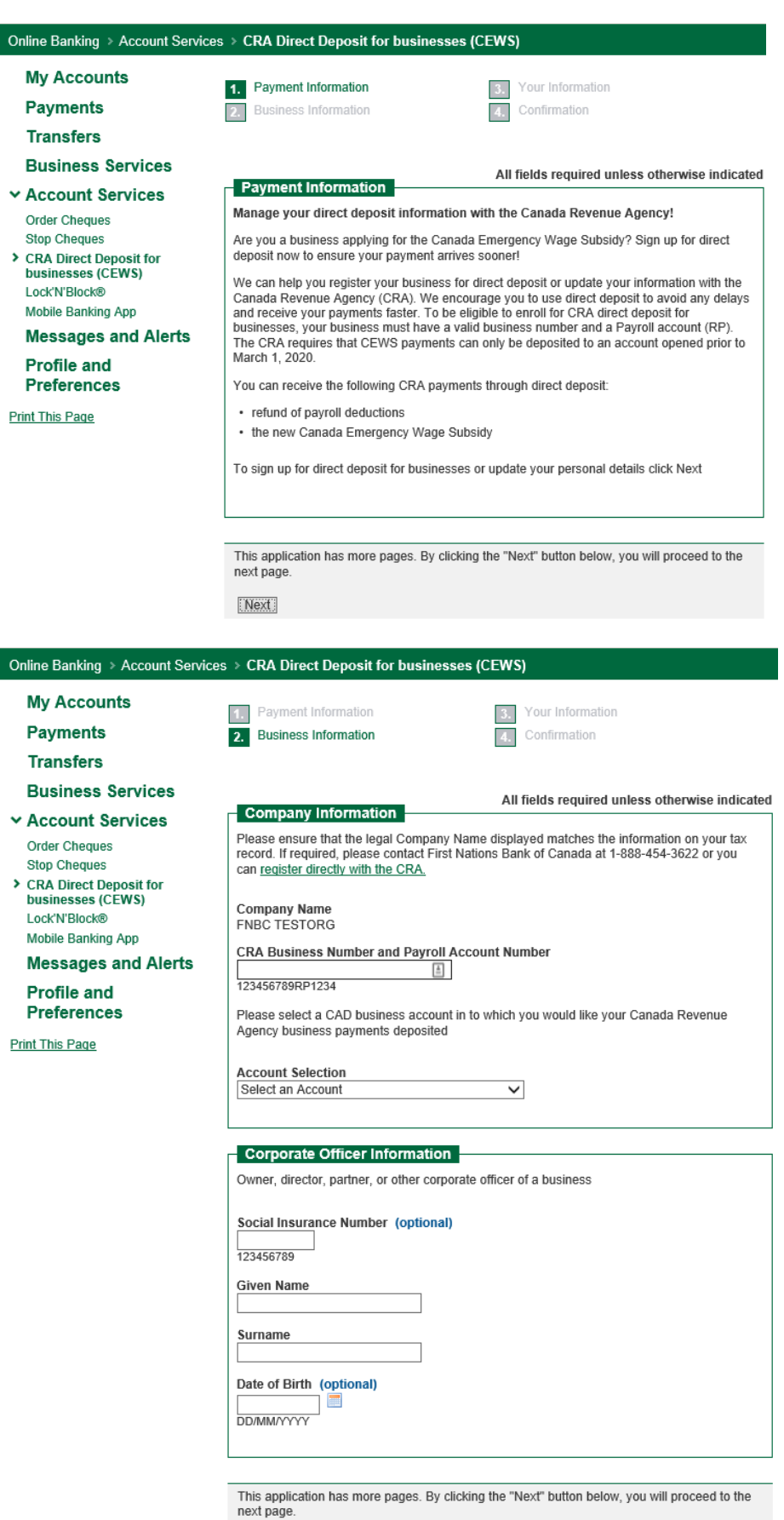

Previous Next

#### Step One

• Sign on to FNBC Online Banking

#### Step Two

• Select **Account Services** from the menu

## Step Three

• Select **CRA Direct Deposit for businesses (CEWS)**

## Step Four

• Read the information and click the Next button

## Step Five

• Enter the businesses CRA Business Number

## Step Six

• Select the account the CRA payments are to be deposited to from the drop down list

#### Step Seven

• Enter the Signers information (SIN, First Name, Last Name, Date of Birth)

## Step Eight

• Click the Next button

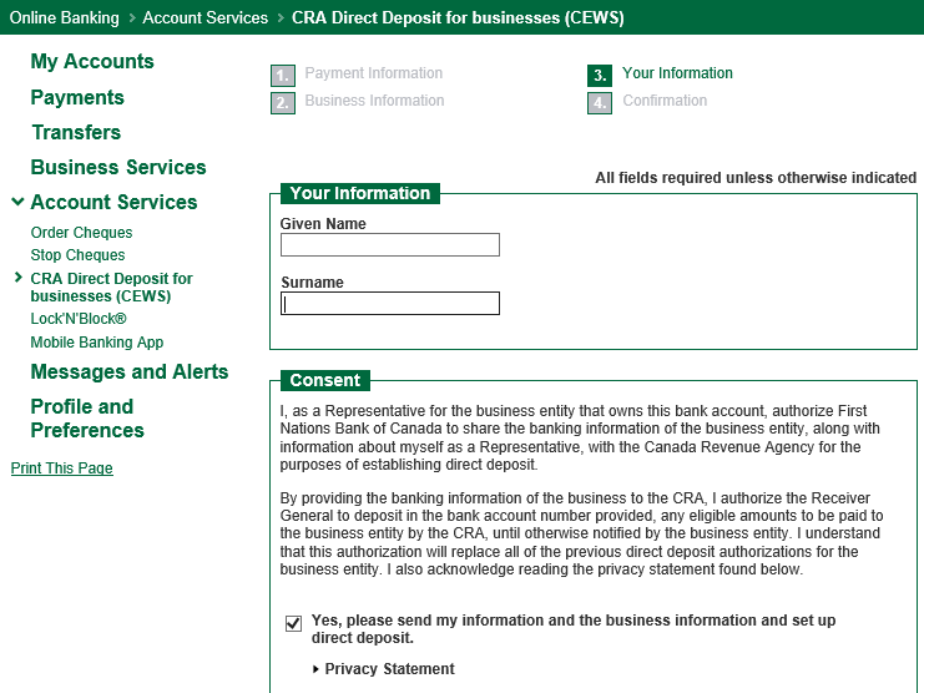

This application has more pages. By clicking the "Next" button below, you will proceed to the next page.

Next

# Step Nine

• Enter First and Last Name of Signer completing enrollment

## Step Ten

• Put a check mark authorizing FNBC to share details with the CRA

Step Eleven

• Click the Next button